# **HOLOGIC**

## **Faxitron**<sup>®</sup> Path **Système de radiographie d'échantillons**

## **GUIDE DE DÉMARRAGE RAPIDE**

#### **1. MISE EN MARCHE**

- Assurez-vous que l'interrupteur situé à l'arrière de l'armoire Faxitron Path est réglé sur la position **ON** (Marche)
- Tournez la **clé** située à l'avant de l'armoire Faxitron Path sur **Marche**
- **Allumez** l'ordinateur et le moniteur

#### **2. DÉMARRAGE DU LOGICIEL**

- Vérifiez qu'il n'y a rien dans la chambre à rayons X Faxitron Path
- Double-cliquez sur l'icône **Vision** au centre du bureau

#### **3. ÉTALONNAGE**

• Vous serez invité à effectuer l'étalonnage une fois que vous vous serez connecté. Appuyez sur le bouton **« Calibrate »** (Étalonnage) pour continuer

#### **4. DONNÉES DU PATIENT**

- Cliquez sur **« Start Procedure »** (Démarrer la procédure)
- Cliquez sur **« Select from Worklist »**  (Sélectionner dans la liste de travail)
- Recherchez le nom du patient et double-cliquez dessus
- Saisissez les champs obligatoires manquants tels que Laterality (Latéralité)
- Cliquez sur **« Accept »** (Accepter)

#### **5. IMAGERIE À RAYONS X**

- Placez le(s) échantillon(s) dans la chambre à rayons X du Faxitron Path — utilisez un plateau d'agrandissement si vous le souhaitez
- Appuyez sur le bouton vert **« X-ray »** (Rayons X) pour activer les rayons X – l'image apparaîtra au bout de quelques secondes

#### **6. MANIPULATION DES IMAGES**

- Maintenez le **bouton gauche de la souris** enfoncé et faites glisser la souris pour modifier la luminosité et le contraste pour la fonction fenêtre/niveau
- **Régler le zoom** pour agrandir l'image à visualiser

#### **7. ENREGISTREMENT PACS**

• Cliquez sur le bouton **« PACS Store »** (Enregistrement PACS) sur le côté gauche de l'écran

#### **8. IMPRESSION**

• Cliquez sur le bouton **« PACS Print »** (Impression PACS) sur le côté gauche de l'écran

#### **9. ARRÊT**

- Cliquez sur le bouton **« System Shutdown »**  (Arrêt du système) sur le côté gauche, puis cliquez sur **« OK »**
- Tournez la clé située sur l'armoire Faxitron Path sur **Arrêt**

**Hologic, Inc.** 36 Apple Ridge Road Danbury, CT 06810 États-Unis 1.800.447.1856 www.hologic.com

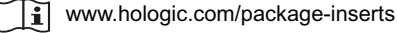

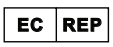

**Hologic, BV** Da Vincilaan 5 1930 Zaventem Belgique Tél. : +32 2 711 46 80 Fax : +32 2 725 20 87

### **SPONSOR AU**

**Hologic Pty Ltd** Suite 302, Level 3 2 Lyon Park Road Macquarie Park NSW 2113 Tél. : 02 9888 8000

*Système Faxitron Path, également connu sous le nom de système PathVision.*

5081-4001-900 Rév. 022 (8/21) Hologic Inc. ©2021 Tous droits réservés. Hologic, Path, PathVision, Faxitron et The Science of Sure sont des marques de commerce et/ou des marques déposées d'Hologic, Inc., et/ou de ses filiales aux États-Unis et/ou dans d'autres pays. Ces informations sont destinées aux professionnels du secteur médical aux États-Unis et sur d'autres marchés et ne représentent pas une<br>sollicitation ou